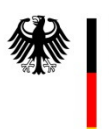

Bundesministerium für Arbeit und Soziales

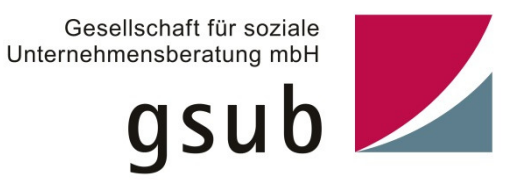

# **Handlungsanleitung für das**

# **Online-Antragsverfahren NQA**

Version 3.0 – Stand Oktober 2012

**zur** 

## **Bekanntmachung**

**"Unternehmen der Zukunft** 

**Mitarbeiterorientierte Personalpolitik als Schlüssel für wettbewerbsfähige Unternehmen der Zukunft"**

## **des Bundesministeriums für Arbeit und Soziales**

Seite

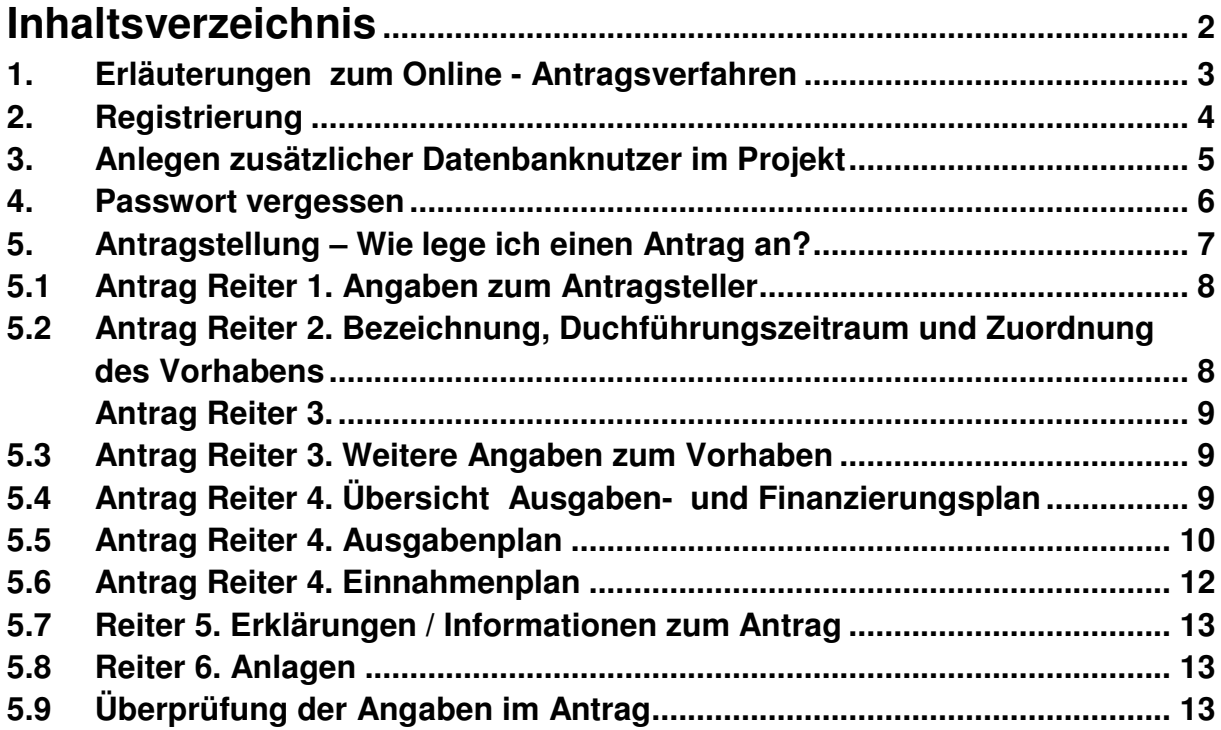

## **1. Erläuterungen zum Online - Antragsverfahren**

Wie in den Fördervoraussetzungen zur Bekanntmachung beschrieben, handelt es sich um ein zweistufiges Antragsverfahren. Die nachfolgenden Ausführungen gelten nur für die

2. Stufe, das Online-Antragsverfahren.

Nach positiver Bewertung Ihrer Projektskizze bekommen Sie eine Aufforderung, sich am Online-Antragsverfahren zu beteiligen. In Vorbereitung der Online-Antragstellung werden die ausgewählten Antragsteller von der gsub zu einer Informationsveranstaltung in Berlin eingeladen.

Es handelt sich um ein datenbankgestütztes Online-Antragsverfahren. Der Zugang erfolgt über die WEB-Seite der gsub; unter www.gsub.de/nqa gelangen Sie auf das Web-Portal "Neue Qualität der Arbeit". Auf der rechten Seite befindet sich der Zugang zur Antragsdatenbank. Nachdem Sie Ihre Registrierungsdaten hinterlegt haben, wird Ihnen per E-Mail ein Passwort zugesandt.

Nach dem Login stehen Ihnen im WEB-Portal "Neue Qualität der Arbeit" (NQA) (https://prodaba2a.gsub-intern.de) folgende Online-Module für den Antrag auf Förderung im Rahmen des Bundesprogramms "Unternehmen der Zukunft - Neue Qualität der Arbeit" zur Verfügung:

## **2. Registrierung**

Klicken Sie auf der Startseite der Online- Datenbank auf Registrierung.

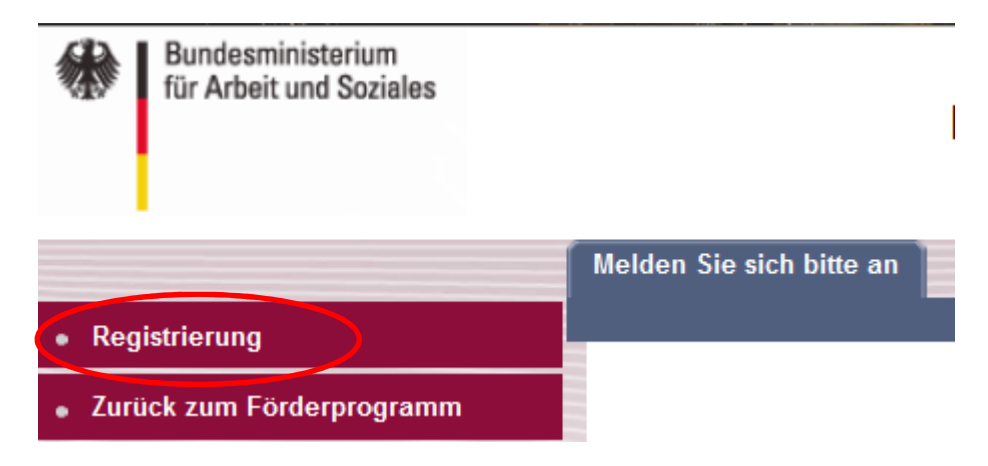

Sie gelangen auf die Seite der Registrierungs-Informationen

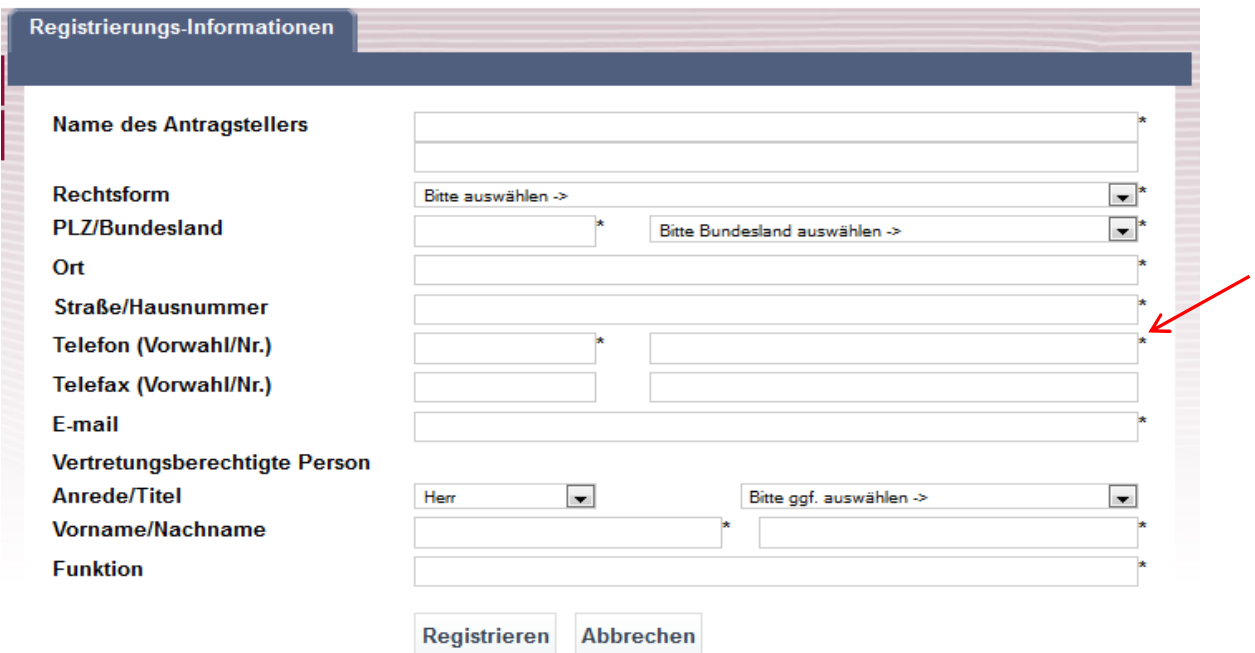

Die Felder mit Stern sind Pflichtfelder und müssen ausgefüllt werden.

Die hier erfassten Daten werden automatisch in Ihre Anträge als "Stammdaten" übernommen.

Das heißt, dass der Name des Antragstellers = Trägername ist.

Nach der Registrierung geht an die angegebene E-Mail Adresse ein automatisch vergebenes Passwort.

Bitte bewahren Sie Ihr Passwort sicher und vor Fremdzugriff geschützt auf.

Bitte rufen Sie nun erneut die Startseite des Förderprogramms auf und melden Sie sich unter Eingabe Ihrer E-Mailadresse und des neuen Passwortes an.

## **3. Anlegen zusätzlicher Datenbanknutzer im Projekt**

Mit Klick auf die Trägeradministration gelangen Sie in das Verwaltungsmenü Ihrer Organisation. Hier können Sie weitere Benutzer für Ihre Organisation anlegen.

Sie können beliebig viele weitere Benutzer zu Ihrer Organisation hinzufügen. Geben Sie den Vor- und Nachnamen, die E-Mailadresse und das Passwort des Benutzers in den dafür vorgesehenen Feldern ein. **Das Passwort muss aus mindestens acht Zeichen, davon einem Groß- und einem Kleinbuchstaben sowie einer Zahl bestehen. Das Passwort darf keine Sonderzeichen enthalten.** 

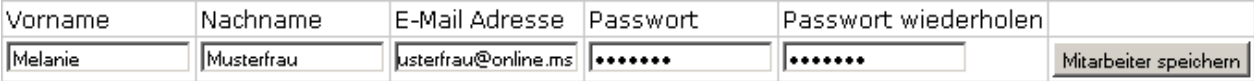

Klicken Sie anschließend auf Mitarbeiter speichern

Nach der erfolgreichen Speicherung erscheint der Benutzer in der Liste der registrierten Anwender für diese Organisation.

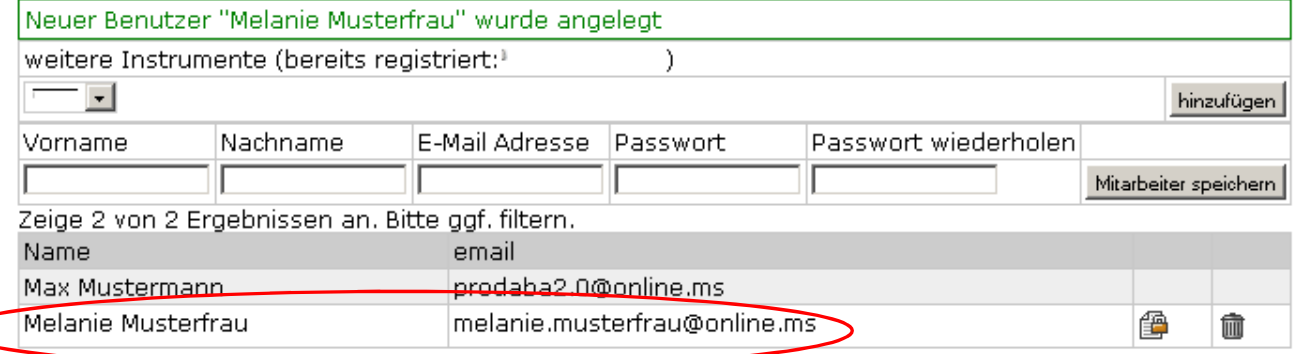

Sie haben nun die Möglichkeit, dem Benutzer über die Schaltfläche

Bearbeitungsrechte zuzuordnen oder ihn über die Schaltfläche **zu löschen.** 

#### 1.1 Bearbeitungsrechte zuordnen

Klicken Sie auf die o.g. Schaltfläche, um einem Benutzer Bearbeitungsrechte zuzuordnen. Es erscheint eine Liste mit sämtlichen Rechten, die Sie diesem Benutzer zuweisen können. Der Bezeichnung der Rechte sind immer die jeweiligen Förderprogramme vorangestellt, für die Sie auch registriert sind.

Mit einem Klick in die Kästchen rechts hinter der Rechtebeschreibung setzen Sie das entsprechende Recht für den Benutzer.

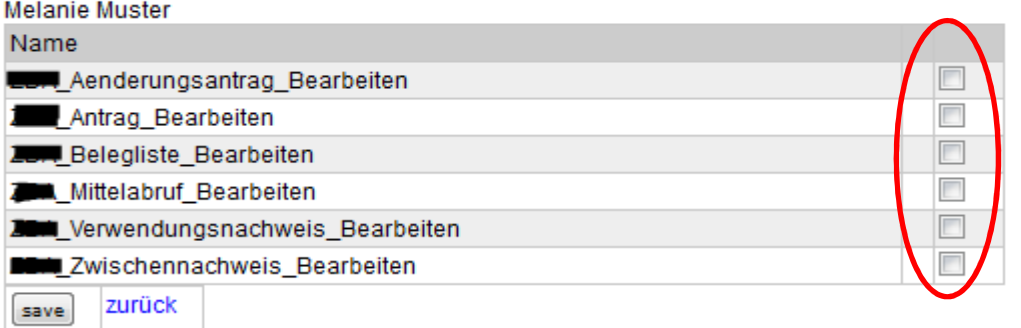

Klicken Sie anschließend auf **Savel**, um Ihre Eingaben zu speichern.

#### **4. Passwort vergessen**

Rufen Sie die Startseite der NQA Datenbank auf. Klicken Sie auf Passwort vergessen?

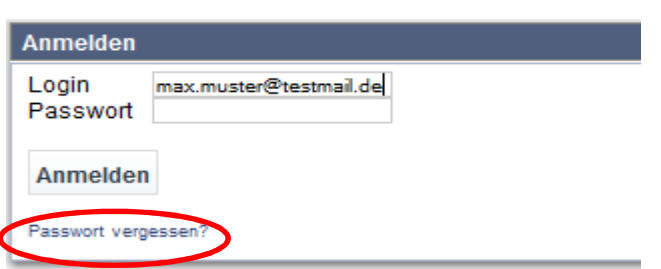

Sie werden auf eine neue Seite geleitet.

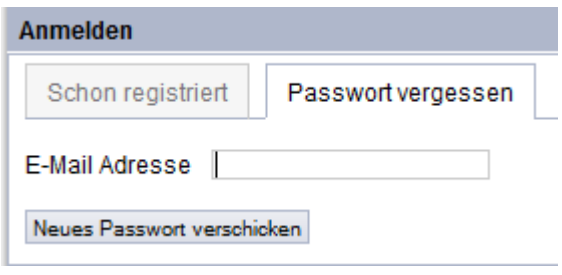

Bitte geben Sie hier Ihre E-Mail Adresse, mit der Sie sich bisher auch zur Nutzung der Online-Datenbank angemeldet haben, ein und klicken Sie anschließend auf "Neues Passwort verschicken".

Das neue Passwort wird Ihnen an die genannte E-Mail Adresse gesendet. Das Passwort besteht zunächst aus 4 Zahlen.

Sehr geehrte/r Antragsteller/in,

für Ihren Zugang beim online-Antragsverfahren online-Antragsverfahren "Neue Qualität der Arbeit" wurde ein neues Passwort erzeugt. Wenn Sie das neue Passwort nicht selbst angefordert haben, wurde Ihre E-Mail angegeben, um ein neues Passwort zu erzeugen.

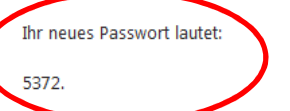

Zusammen mit Ihrer E-Mail-Adresse haben Sie ab sofort einen individuellen Zugang zum Webportal des Bundesprogramms "Neue Qualität der Arbeit" (https://prodaba2a.gsub-intern.de). Sie können hier Anträge erstellen und verwalten.

Nach dem erneuten Anmelden werden Sie aufgefordert, Ihr Passwort zu ändern. Das neue Passwort muss 8-stellig sein und ist beliebig wählbar. Es muss jedoch mindestens einen Groß- und Kleinbuchstaben, eine Zahl und darf keine Sonderzeichen enthalten. Wenn Sie Ihre Eingabe gespeichert haben, ist dieser Vorgang abgeschlossen. Sie haben nun Zugang zu allen gewohnten Funktionen.

Bitte bewahren Sie Ihr Passwort sicher und vor Fremdzugriff geschützt auf.

Mit freundlichen Grüßen

Ihr NQA-Team

Bitte rufen Sie nun erneut die Startseite des Förderprogramms auf und melden Sie sich unter Eingabe Ihrer E-Mailadresse und dem neuen Passwort an. Sie werden nun aufgefordert, Ihr Passwort zu ändern.

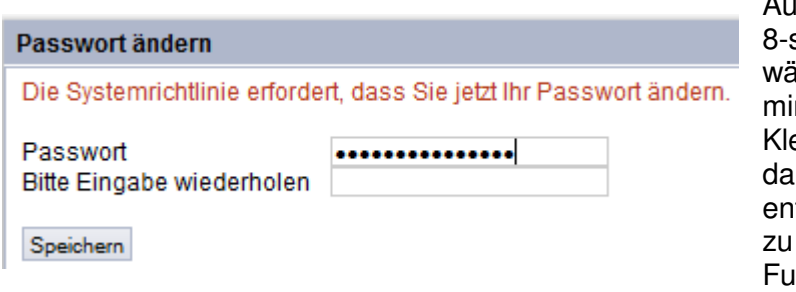

ich dieses neue Passwort muss stellig sein und ist beliebig ihlbar. Es muss iedoch ndestens einen Groß- und einbuchstaben, eine Zahl und rf keine Sonderzeichen thalten. Sie haben nun Zugang allen für Sie freigegebenen Funktionen.

## **5. Antragstellung – Wie lege ich einen Antrag an?**

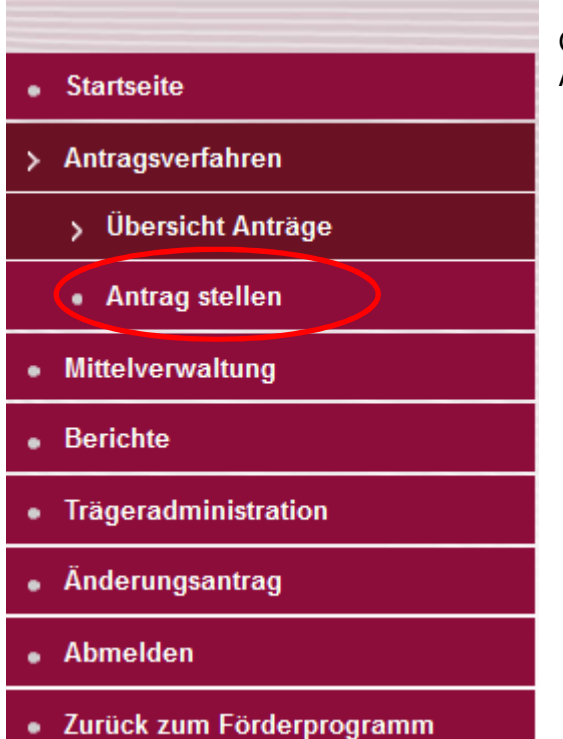

Gehen Sie hierfür über die Navigationsleiste Antragsverfahren "Antrag stellen"

Nach dem ersten Speichern bekommt Ihr Antrag eine Antragsnummer, unter der er künftig geführt wird.

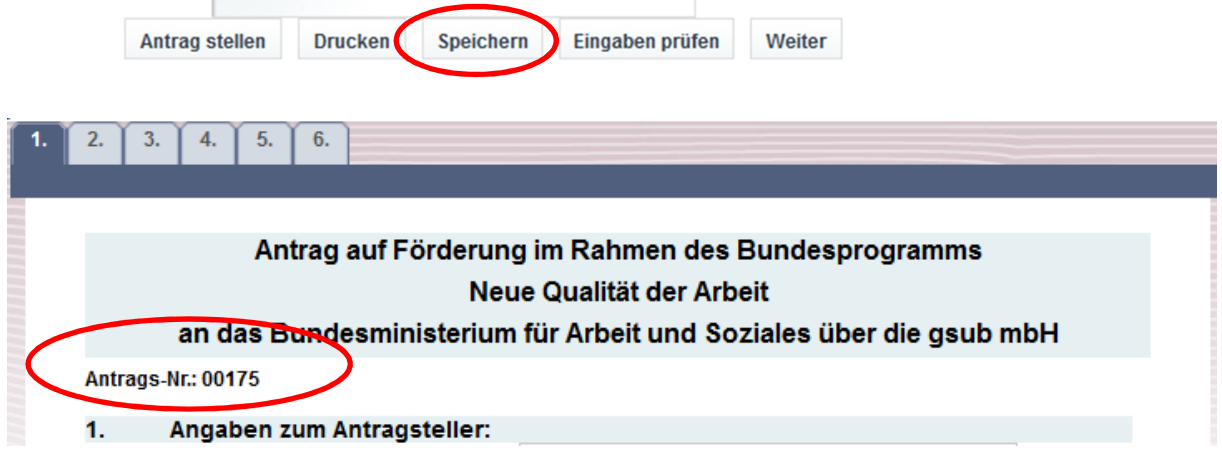

Ihr Antrag ist nun zur Bearbeitung bereit. Bis zur finalen Antragsstellung kann der Antrag jederzeit weiter bearbeitet werden.

Hierfür gehen Sie bitte dann über den Button "**Meine Anträge**".

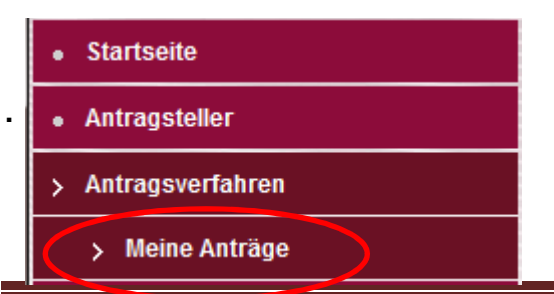

Sie können nun jederzeit einen Entwurf des Antrages als PDF über den Button "Drucken" erzeugen.

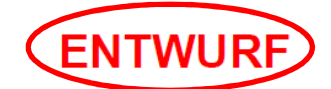

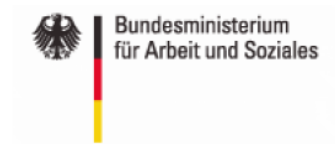

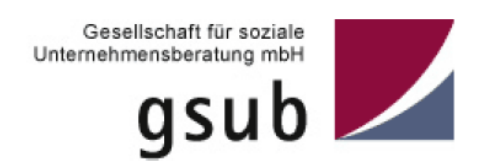

# Antrag

Erst nachdem der Antrag final gestellt und im System abgesendet wurde, erscheint auf dem PDF nicht mehr die Kennzeichnung "Entwurf".

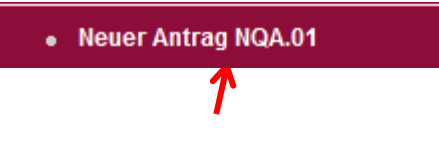

**Hinweis: Über das Menü "Neuer Antrag NQA" kann Ihr gespeicherter Antrag nicht aufgerufen werden. Hier wird jeweils ein neuer Antrag erzeugt**

## **5.1 Antrag Reiter 1. Angaben zum Antragsteller**

Auf der Seite 1 des Antragsformulars werden automatisch die Stammdaten aus der Registrierung übernommen, sie können aber auch noch bearbeitet werden. Vervollständigen Sie bitte Ihre Angaben in den noch nicht ausgefüllten Eingabefeldern und überprüfen Sie Ihre Angaben aus der Registrierung.

#### **5.2 Antrag Reiter 2. Bezeichnung, Durchführungszeitraum und Zuordnung des Vorhabens**

Auf der Seite 2 des Antragsformulars werden Vorhabensbezeichnung, geplante Projektlaufzeit, die Projektart und die Zuordnung zu den Säulen laut Bekanntmachung abgefragt.

Hinweis: Unter allen nachfolgenden Textfeldern werden die Beschränkungen der Zeichen angegeben, eine Überschreitung dieser ist nicht möglich.

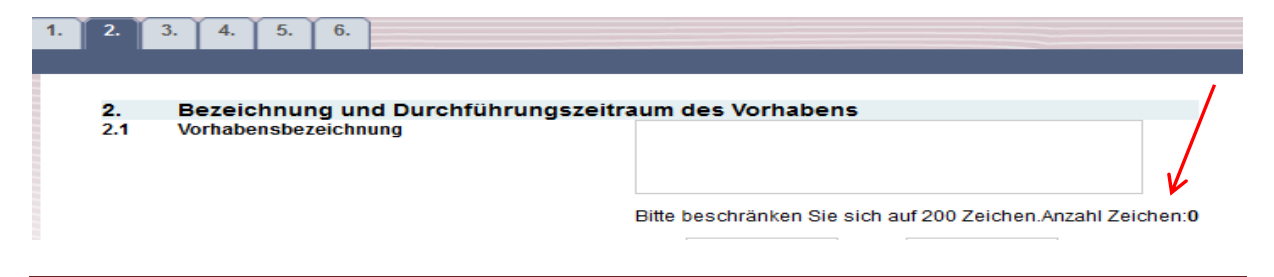

Unter 3.3 müssen Sie die Langfassung (Inhaltlicher Antrag) hochladen. Bitte nutzen Sie dazu die hinterlegte Vorlage.

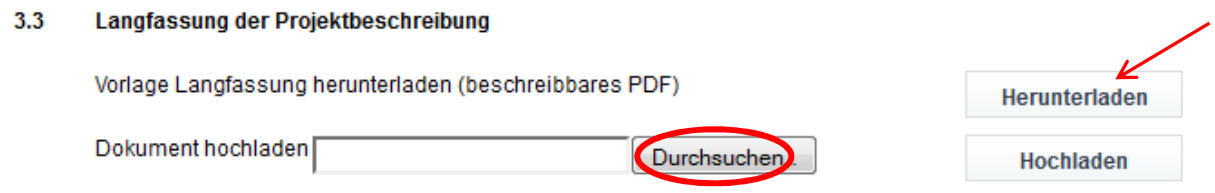

## **5.3 Antrag Reiter 3. Weitere Angaben zum Vorhaben**

Auf der Seite 3 des Antragsformulars werden weitere Angaben zum Vorhaben abgefragt. Auch hier sind die Textfelder nur bis zu den jeweiligen zulässigen Zeichenmengen zu befüllen.

## **5.4 Antrag Reiter 4. Übersicht Ausgaben- und Finanzierungsplan**

Auf der Seite 4 des Antrages befindet sich die Übersicht der Ausgaben – und Finanzierungsplanung. **Die Kalkulation des Finanzplans erfolgt für den gesamten Förderzeitraum.** 

Indem Sie auf den jeweiligen Button "Ausgaben" oder "Einnahmen" klicken, gelangen Sie auf den Ausgaben- bzw. Einnahmenplan.

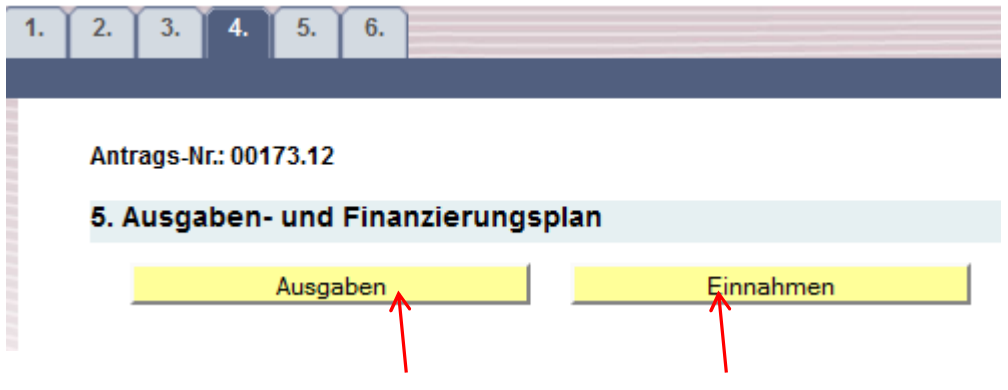

## **5.5 Antrag Reiter 4. Ausgabenplan**

**Bearbeitungshinweise:** 

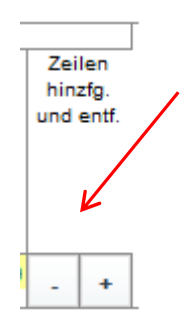

Mit den Zeichen + und - am rechten Rand kann man für jede Ausgabenart Zeilen hinzufügen oder löschen.

Die Gesamtausgaben pro Ausgabenart werden durch die Datenbank gezogen, die Aufteilung auf die einzelnen Jahre der Projektlaufzeit muss manuell eingegeben werden.

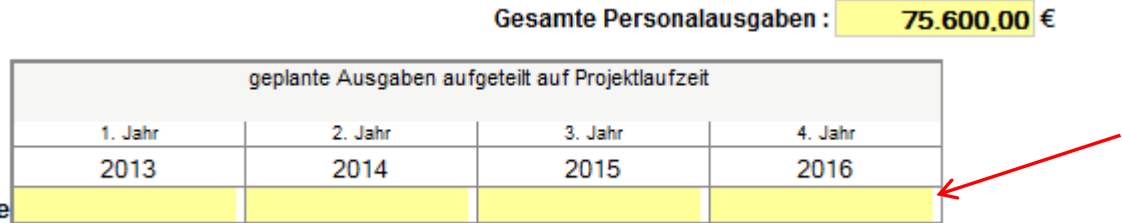

#### **Hinweis: Auf den Seiten des Ausgabenplans und des Einnahmenplans kann nicht gespeichert werden. Dies ist nur möglich, wenn man zurück auf die Übersichtsseite geht.**

Über den Button | Ausgaben schließen | gelangen Sie wieder auf die Übersichtsseite.

Alle Belegarten - mit Ausnahme der Weiterleitung an Dritte (Ausgaben der Partner zur Förderung) - sind doppelt aufgeführt, "mit Geldfluss" und "ohne Geldfluss". Die Belegarten "ohne Geldfluss" sind für die Ausgaben, die durch Eigenmittel finanziert werden, vorgesehen. Diese müssen auf der Einnahmenseite ebenfalls als Einnahmen "ohne Geldfluss" dargestellt werden.

"Mit Geldfluss" bedeutet, dass Ausgaben über die Zuwendung finanziert werden sollen.

Bitte beachten Sie, dass alle nachfolgend aufgeführten Ausgabenarten nur dann zuwendungsfähig sind, wenn diese beantragt und bewilligt werden. Ausgabenarten, die Sie nicht beantragen, können nach Bewilligung auch nicht abgerechnet werden. Änderungen sind dann nur auf der Grundlage eines vorab gestellten Änderungsantrages mit nachvollziehbarer Begründung möglich.

#### **Bei den Ausgabepositionen 5.A.1 bis 5.A.2.2 sind nur die Ausgaben des Antragstellers anzugeben.**

#### **5.A.1 Personalausgaben des Projektes**

Im Online-Antrag ist die Funktion der/des im Projekt Beschäftigten vorbelegt. Wählen Sie pro Personalstelle eine Zeile aus.

In der nächsten Spalte erfolgt die nähere Beschreibung der Personalstelle. In der Spalte Eingruppierung ist die Entgeltgruppe und Stufe nach TVöD bzw. geltender Tarifvereinbarung einzutragen. Danach werden die wöchentliche Arbeitszeit des/der eingesetzten Mitarbeiters/ in, das Arbeitnehmerbrutto pro Monat, das Arbeitgeberbrutto (ohne Sonderleistungen) pro Jahr, die Dauer der Beschäftigung im Projekt sowie der zeitliche Anteil für das Projekt angegeben. Sonderleistungen (z.B. Weihnachtsgeld) sind aus dem Arbeitgeberbrutto herauszurechnen und in der Spalte Sonderleistungen zu Personalausgaben aufzuführen. Aus den eingegebenen Daten wird automatisch der Stundenlohn berechnet und mit den Jahresarbeitsstunden multipliziert. Dieses Produkt ergibt die auf das Projekt bezogenen Personalausgaben pro Jahr und Person.

**Personalgemeinkosten** sind über die Antragsposition "Sonstige Sachleistungen" zu beantragen und **werden nicht in der Position "Personalausgaben"** beantragt und abgerechnet. Dazu zählen:

- Personalausgaben für (anteilige) Geschäftsführung
- Personalausgaben für (anteilige) Verwaltung und Buchhaltung
- Personalausgaben für (anteilige) Hausmeisterdienste

#### **5.A.2 Sachausgaben**

#### **5.A.2.1 Mieten**

Im Online-Antrag werden Mieten für die gesamte Fläche eingegeben und über den prozentualen Anteil für das Projekt berechnet.

Indirekte Mietausgaben werden als Mietnebenkosten unter der Position "Miete" beantragt; dazu zählen:

- Mietausgaben für Verkehrsflächen (Toiletten, technische Räume)

- im Mietvertrag geregelte Nebenkosten für Reinigung, Heizung, Warmwasser, Strom, Müllabfuhr.

Bei Mietausgaben die nicht in der Form nach Quadratmetern dargestellt werden können (z.B. Seminar- oder Beratungsräume, Leasing bzw. Mieten von Büroausstattungen des Projekts etc.) tragen Sie bitte diesbezügliche Erläuterungen in das zugehörige Textfeld ein.

#### **5.A.2.2 Sonstige Sachausgaben**

**Als sonstige Sachausgaben können die direkt mit dem geförderten Projekt im Zusammenhang stehenden Sachausgaben beantragt werden. Die sonstigen Sachausgaben setzen sich aus folgenden Positionen zusammen:** 

-Bürosachkosten (u.a. Telefon, Porto, Bürobedarf, Kopien)

- -Öffentlichkeitsarbeit
- -Honorare
- -Lehr- und Lernmittel
- -Reisekosten (gemäß Bundesreisekostengesetz)
- -Fortbildung
- -Investitionen
- -Versicherungen
- -sonstige Sachleistungen
- -Vergabe eines Unterauftrags laut VOL

#### **5.A.2.3 Ausgaben der Partner zur Förderung**

An dieser Stelle werden die geplanten Ausgaben der Partner eingegeben. Ausgaben, die durch Weiterleitung von Fördermitteln finanziert werden, müssen mit der Ausgabeart "Weiterleitung an Dritte im Rahmen der Zuwendung" gekennzeichnet werden; Ausgaben, die über Eigenmittel der Partner finanziert werden, sind mit der Ausgabeart "Ausgaben finanziert durch Eigenmittel der Partner" aufzuführen.

## **5.6 Antrag Reiter 4. Einnahmenplan**

#### **5.B.1 Beantragte Fördermittel**

Die Fördermittelquote berechnet sich automatisch aus den angezeigten Gesamtausgaben für das Projekt (max. 70%). Die Fördermittelsumme generiert sich daraus und ist nicht manuell veränderbar.

#### BITTE BEACHTEN SIE:

Aus Gründen der Verwaltungsvereinfachung für den Auftraggeber (Bundesministerium für Arbeit und Soziales) wird die beantragte Fördermittelsumme je nach Höhe der Zuwendung auf die nächsten 1.000,00 €, 500,00 €, 100,00 € oder 50,00 € abgerundet.

**Die dadurch entstehende Differenz zwischen Gesamtausgaben und Gesamteinnahmen muss durch Eigen- oder Drittmittel ausgeglichen werden.** 

#### 5.B.1 beantragte Fördermittel

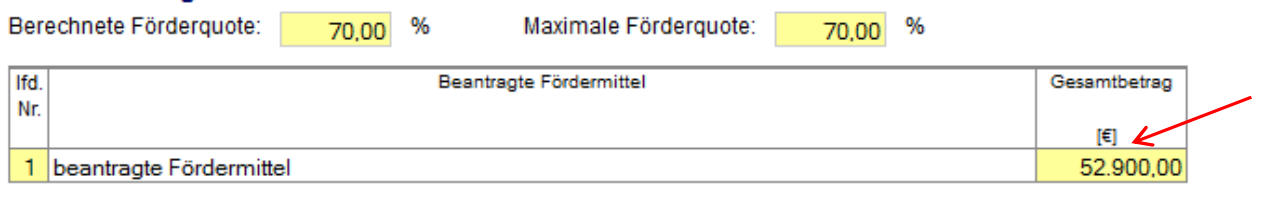

Gesamte Fördermittel: 52.900,00 €

Bitte geben Sie die geplanten Eigen und Drittmittel ein.

Je nach Höhe der Eingabe der Eigen- und Drittmittel wird die Förderquote und somit die Fördersumme neu berechnet.

Es ist darauf zu achten, dass Einnahmen und Ausgaben "mit Geldfluss" (d.h.

zuwendungsfinanziert) sowie Einnahmen und Ausgaben "ohne Geldfluss" (d.h. finanziert über Eigenmittel/ Drittmittel) übereinstimmen.

#### **5.B.2 Eigenmittel**

Alle Ausgaben der Ausgabenpositionen 5.A.1 bis 5.A.2.2 mit der Belegart "ohne Geldfluss" müssen in der Summe unter Eigenmittel "ohne Geldfluss" erscheinen.

Der Differenzbetrag zu den nach unten abgerundeten Fördermitteln muss durch Eigenmittel "mit Geldfluss" angegeben werden, um den Finanzierungsausgleich zu erhalten (Ausgaben = Einnahmen).

#### **5.B.3 Drittmittel**

Die Eigenmittel der Partner, die auf der Ausgabenseite unter Punkt "5.A.2.3 Ausgaben der Partner zur Förderung" aufgeführt wurden, sind unter Drittmittel anzuzeigen.

Wie bei der Ausgabenplanung kann man direkt beim Einnahmenplan nicht speichern - hierzu gehen Sie bitte zurück auf die Übersichtsseite.

## **5.7 Reiter 5. Erklärungen / Informationen zum Antrag**

Bitte lesen Sie die Erklärungen sorgfältig durch, mit der Bestätigung der Kenntnisnahme sind diese Bestandteil des Antrages. Vermerken Sie bitte, ob der Antragsteller zum Vorsteuerabzug berechtigt oder nicht berechtigt ist.

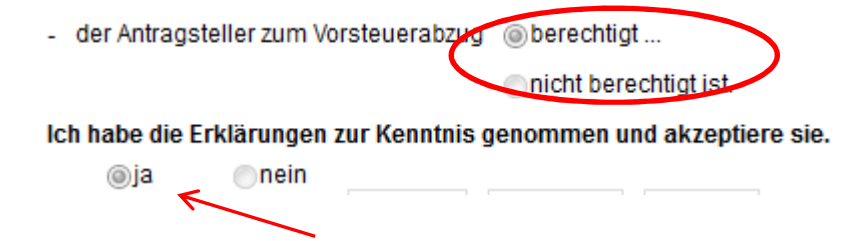

#### **5.8 Reiter 6. Anlagen**

Auf dem Reiter 6 haben Sie die Möglichkeit, die geforderten Anlagen zum Antrag hochzuladen. Eine Mehrfachauswahl ist möglich.

## **5.9 Überprüfung der Angaben im Antrag**

Sie können jederzeit überprüfen, ob Ihre getätigten Angaben (z.B. Zeichenanzahl in den Textfeldern im Reiter 3) von der Datenbank akzeptiert werden, in dem Sie auf den Button "Eingaben prüfen" gehen.

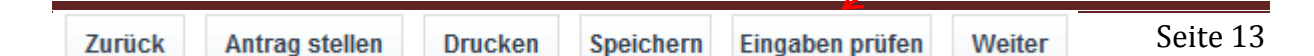

Durch Fehlermeldungen werden Sie automatisch auf die Seiten geleitet, auf der noch Angaben fehlen oder nicht korrekte Angaben gemacht worden sind.

Beispiel einer Fehlermeldung:  $2.$  $3.$  $4.$  $5.$  $6.$ Bitte machen Sie Angaben zu Punkt 2.1. Das Startdatum unter 2.2 darf nicht in der Vergangenheit liegen. Geben Sie unter 2.2 bitte das Enddatum des Vorhabens (im Format dd.mm.jjjjj) an. Das Enddatum unter 2.2 darf nicht vor dem Startdatum liegen. Bitte hinterlegen Sie ein Dokument zu Punkt 3.3

#### **Erst wenn keine Fehlermeldungen mehr angezeigt werden, können Sie Ihren Antrag stellen!**

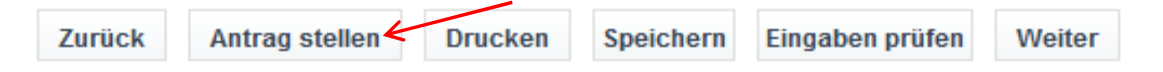

**Sobald Sie den Antrag über die Online Datenbank gestellt haben, geht eine Eingangsbestätigungsmail an die in der Registrierung angegebene E-Mailadresse.**